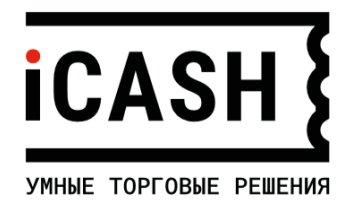

# **Онлайн-касса iCASH-BASE**

**Быстрый старт работа через USB**

> Версия документации: 1.1.1 от 13.01.2021 Версия Servise Core 1.0.5.5 от 22.12.2020

# **Важно:**

При установке в онлайн-кассу фискального накопителя (ФН), все действия на кассе и формирования чеков считаются реальными. При подключении без ФН, онлайн-касса переходит в режим ознакомительной работы, что позволяет в программе «iPOS Технический режим» полноценно выполнить только настройки онлайн-кассы, остальные операции выполняются в учебном режиме - документы и чеки печатаются без передачи в ОФД.

# **Предварительные действия:**

На момент запуска онлайн-кассы в эксплуатацию, должны быть выполнены следующие действия:

- Приобретен фискальный накопитель.
- Организовано наличие доступа к сети интернет по сети wi-fi, имеется пароль доступа к сети.
- Принято решение по подключению к ОФД и имеются параметры подключения:
	- o Адрес сервера ОФД
	- o Порт сервера ОФД
- Принято решение, через какую программу будет вестись работа с ККТ и с сайта скачаны соответствующие Руководства и драйвера:

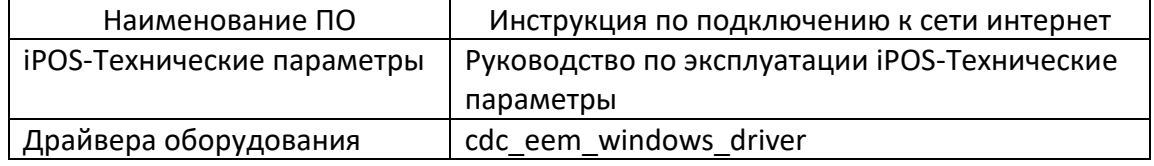

### **Аппаратное подключение**

- Достать онлайн-кассу из коробки. Если касса внесена из помещения с низкой температурой, выдержать ее не вынимая из коробки не менее 3 часов.
- Подготовить онлайн-кассу к работе:
	- o Открыть онлайн-кассу, установить ФН (ФН устанавливается «рисунком вверх»), закрыть кассу.

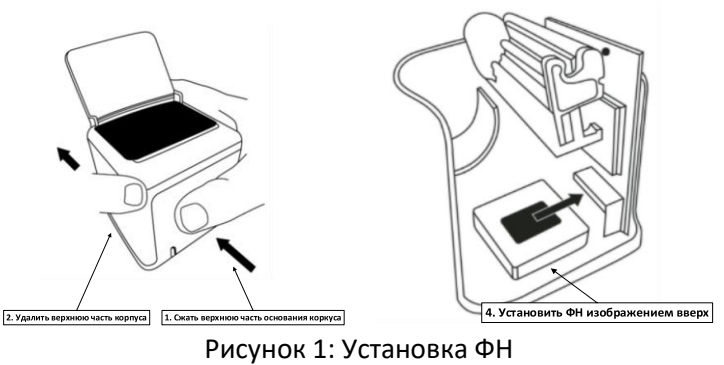

o Установить кассовую ленту: открыть крышку лотка кассовой ленты, разместить рулон кассовой ленты (как показано на рисунке), закрыть крышку лотка кассовой ленты. Перед установкой нового рулона, рекомендуется отмотать и удалить примерно 1м. кассовой ленты. Это связано с тем, что бумага в силу тех или иных причин может иметь увеличенный диаметр, и возможно ее затирание в корпусе лотка.

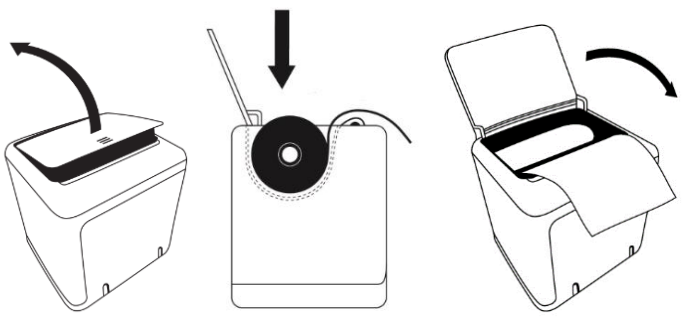

Рисунок 2: Установка кассовой ленты

- Установить онлайн-кассу в подставку, подключить кабель в разъем «Данные», или дополнительно, второй кабель в разъем «Питание». Закрыть донце подставки.
- Подключить кабель из разъема «Данные» к ПК или мобильному устройству. И, при наличии, кабель из разъема «Данные» к блоку питания (5V 2A). Онлайн-касса распечатает документ самодиагностики. В документе самодиагностики будет указан IP для подключения (по умолчанию 198.162.137.137).

| KKT ICASH-1F                       |                  |
|------------------------------------|------------------|
| Cash Core ver.                     | 1.0.5.4          |
| Service Core ver.                  | 1.0.5.5          |
| заводской номер 0000001009         |                  |
| стартовал успешно                  | 01-01-2021 23:40 |
| USB подключен. IP: 192.168.137.137 |                  |

Рисунок 3: Документ самодиагностики

 После печати документа самодиагностики, желательно выдержать технологическую паузу 20-30 минут при включенной в сеть кассе, для зарядки элементов в питания кассы.

### **Подключение к ПК**

1. Проконтролировать появление онлайн-кассы как устройства в Диспетчере устройств, разделе Сетевые адаптеры. Наименование будет иметь в наименовании аббревиатуру USB-EMM:

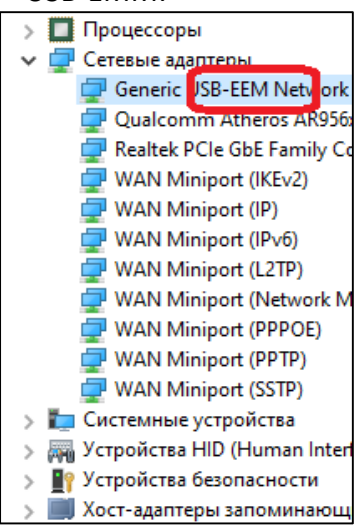

- 2. Скачать с сайта производителя драйвер оборудования (cdc\_eem\_windows\_driver). Установить драйвера адаптеру с наименованием USB-EEM скачанные драйвера следующим образом:
	- Открыть диспетчер устройств, выбрать устройство с наименованием USB-EMM, по правой клавише открыть свойства, выбрать пункт меню «Обновить драйвер».

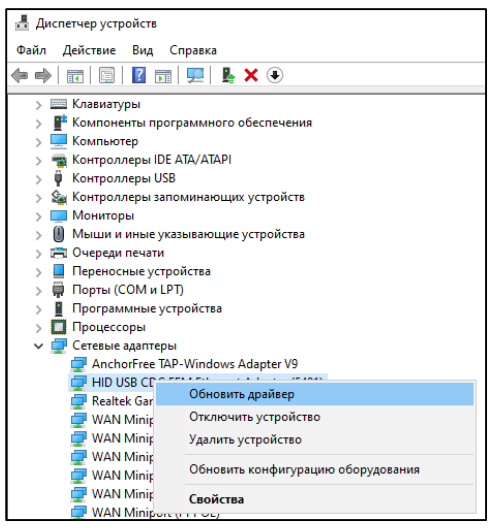

В открывшемся окне выбрать пункт «Найти драйвер на этом компьютере».

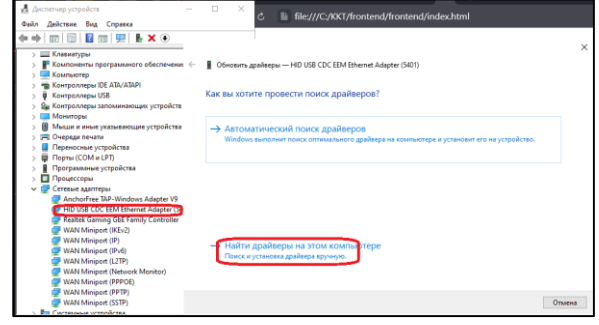

 В открывшемся окне выбрать пункт «Выбрать драйвер из списка доступных драйверов на компьютере».

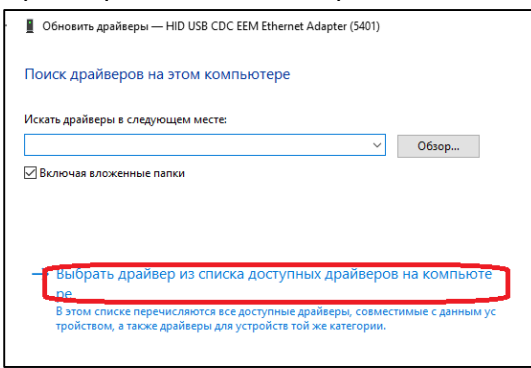

В открывшемся окне, выбрать «Установить с диска».

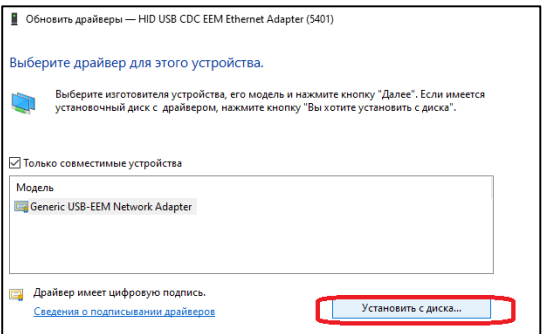

В открывшемся окне, указать место размещения драйверов

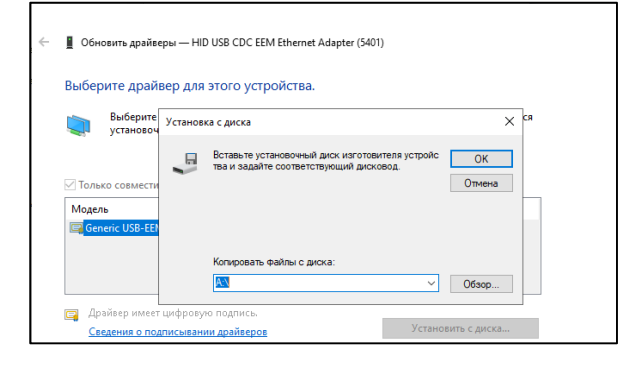

При 64-битной ОС выбрать «х64», при 32-битной ОС выбрать «х86»

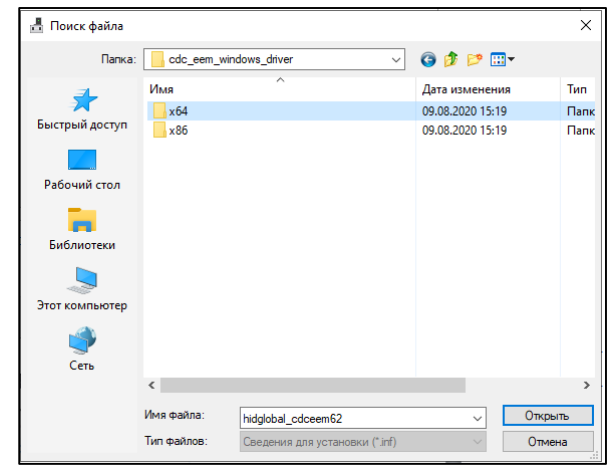

#### Нажать кнопку «Открыть»

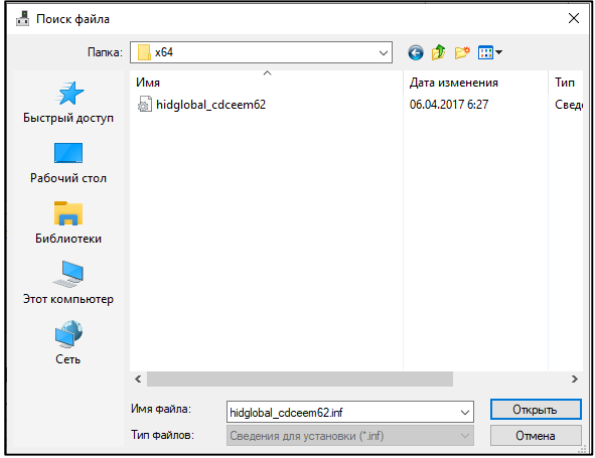

**В списке, выбрать строку с номером 5401 и нажать «Установить с диска».**<br>

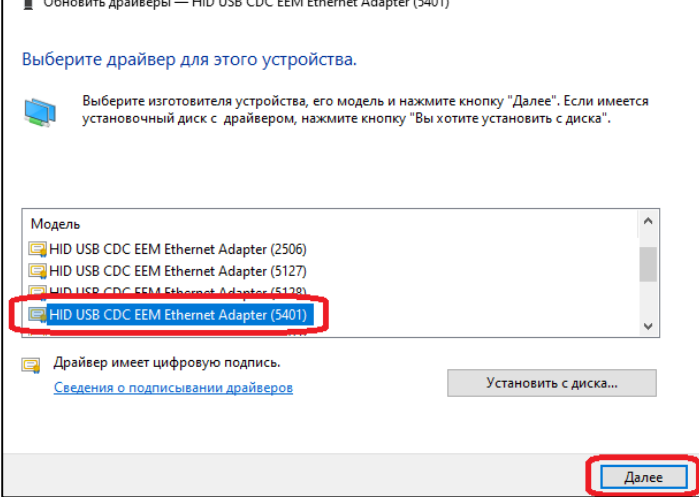

 Драйвера будут установлены. В диспетчере устройств, иконка устройства должна будет принять такой вид.

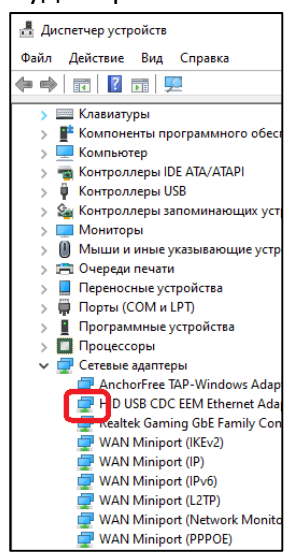

- Проконтролировать появление устройства в разделе Сетевые подключения. Должно появиться соединение с наименованием USB EEM.
- 3. Настроить разрешение на доступ в интернет новому устройству:
	- a) Открыть «Сетевые подключения»
	- b) Выбрать позицию, имеющую в наименовании «USB EEM»

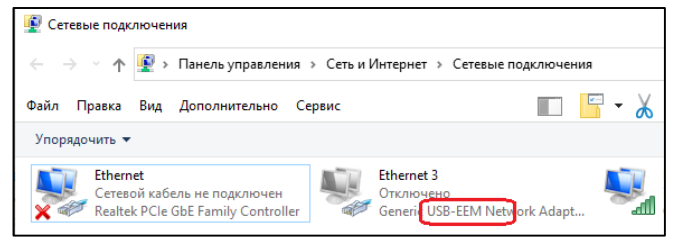

c) Правой кнопкой мыши открыть Свойства

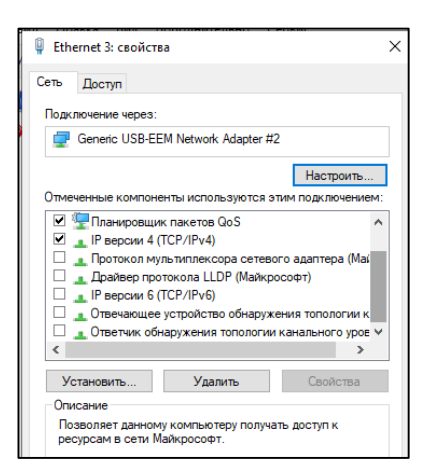

- d) Снять все галки ниже «IPверсии 4».
- e) В свойствах строки «IP версии 4» заполнить значения, свойств согласно приведенного примера:

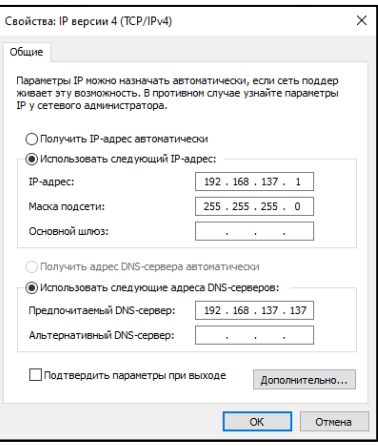

- 4. Выполнить настройки интернет в форме «Сетевые подключения»
	- a) Если подключение интернет к компьютеру выполнено по кабелю:
		- По правой клавише, выбрать пункт меню «Свойства».
		- В открывшемся окне перейти на закладку «Доступ».
		- Установить галки, и в поле Подключение к домашней сети выбрать сеть, в наименовании которой есть USB EMM.
		- Нажать «Ок».

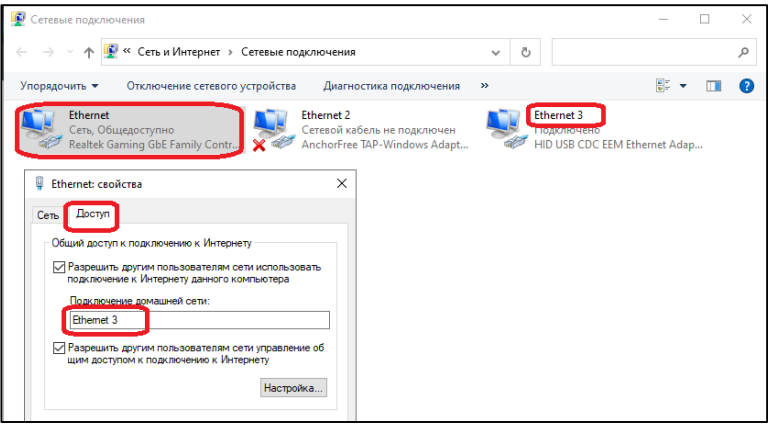

- b) Если подключение интернет к ПК выполнено через сеть wi-fi:
- По правой клавише, выбрать пункт меню «Свойства».
- В открывшемся окне перейти на закладку «Доступ».
- Проверить наличие галок, при необходимости установить их.
- Нажать «Ок».
- 5. Проверка подключения

Для проверки настроек подключения к интернет, на подключении, имеющем в наименовании USB-EMM, по правой клавише, выбрать пункт меню «Свойства». Окно «Свойство» должно иметь следующий вид:

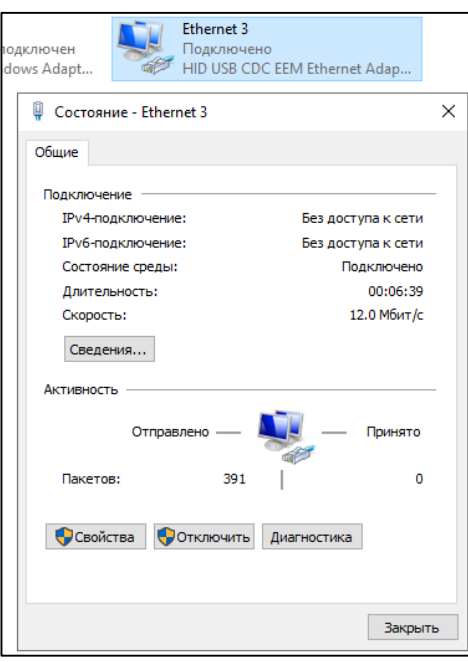

Не смотря на наличие сообщений «Без доступа к сети», В разделе «Активность» будет видно движение пакетов данных.

- 6. Перезапустить онлайн-кассу (отключить кабель или оба кабеля). Онлайн-касса распечатает чек самодиагностики, в котором будет указан IP.
- 7. Настройка аппаратной части завершена.
- 8. В браузере набрать IP из документа самодиагностики (в примере 192.168.137.137). Нажать Enter.
- 9. Отроется форма Первый запуск. В открывшейся форме проконтролировать данные в полях «Настройки сети» и «DNS», при необходимости изменить их. По завершении, изменений нажать кнопку «Проверить интернет».

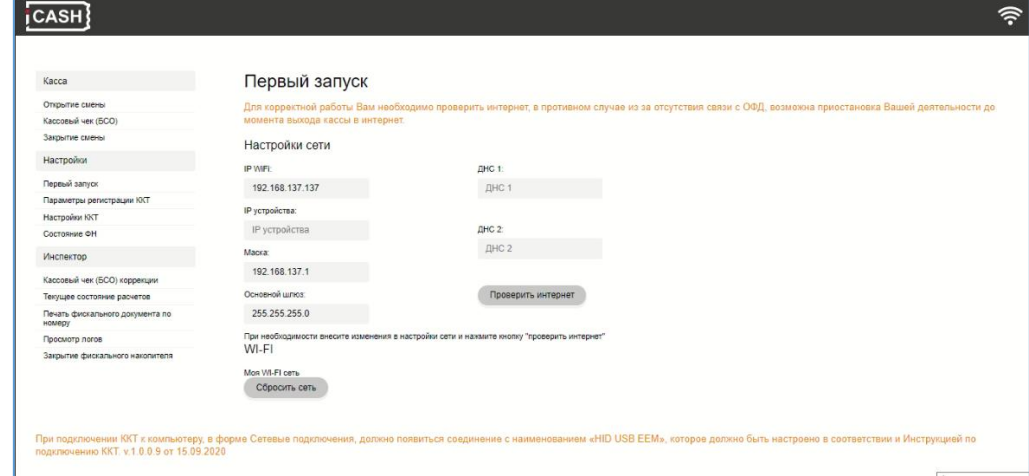

Рисунок 6: Форма Первый запуск

10. Перейти в Настройки/Настройки ККТ

В открывшейся форме, указать дату и время, параметры ОФД (адрес, порт), время задержки обращения онлайн-кассы к ОФД, и сайт ФНС. По завершению ввода данных, нажать кнопку «Сохранить».

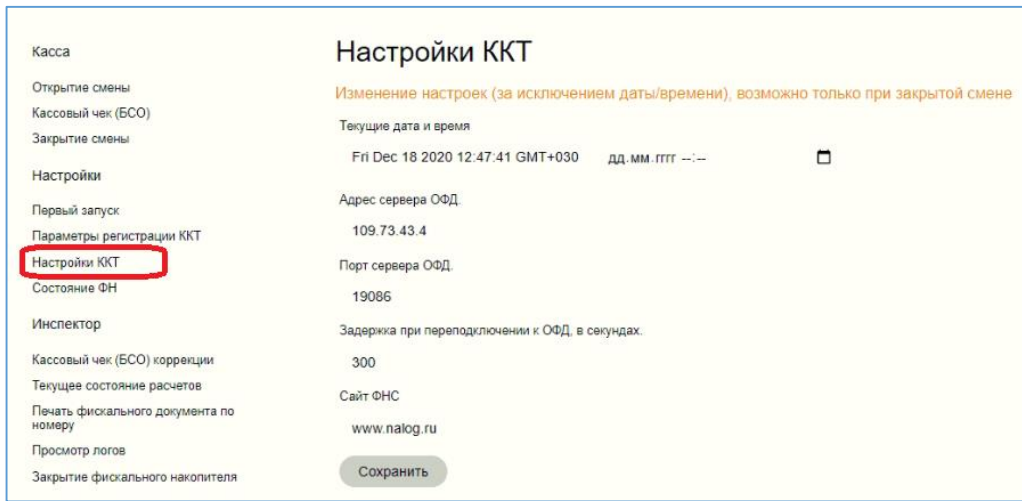

Рисунок 7: Форма Настройки ККТ

11. Проверить работоспособность и состояние ФН Нажать кнопку «Состояние ФН». В открывшейся форме будут приведены параметры состояния ФН.

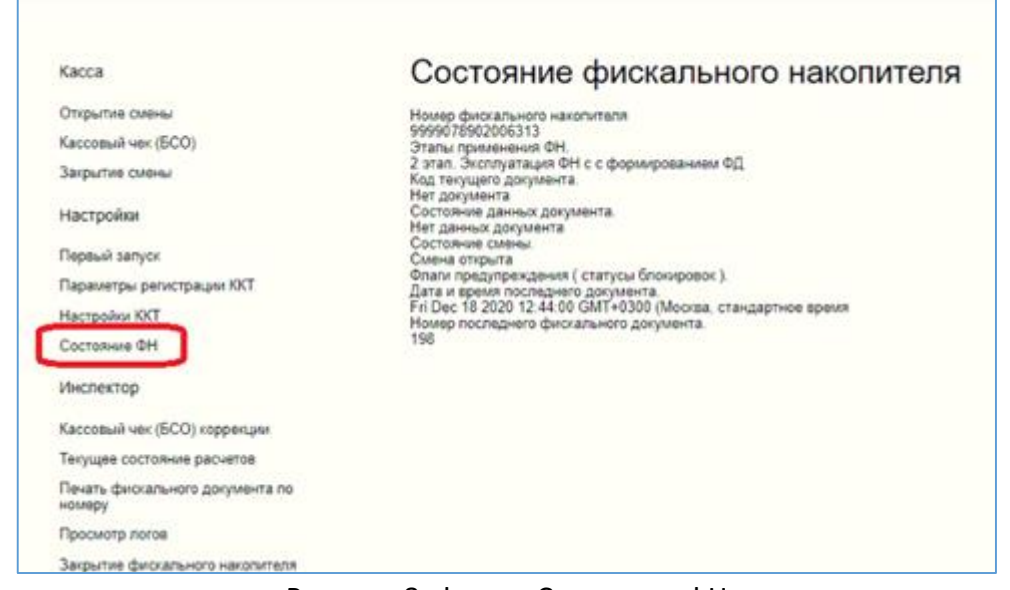

Рисунок 8: Форма Состояние ФН

12. Настройка основных параметров онлайн-кассы завершена. Онлайн-касса готова к регистрации в ФНС.

### **Регистрация ККТ**

- 13. Пред началом работы онлайн-кассы к приему платежей, необходимо поставить ККТ на учет в ФНС. Результатом постановки на учет, является регистрационный номер ККТ (число из 16 знаков).
- 14. Нажать кнопку «Параметры регистрации ККТ», и заполнить необходимые поля. По завершению «Сохранить». Онлайн-касса распечатает документ о регистрации.

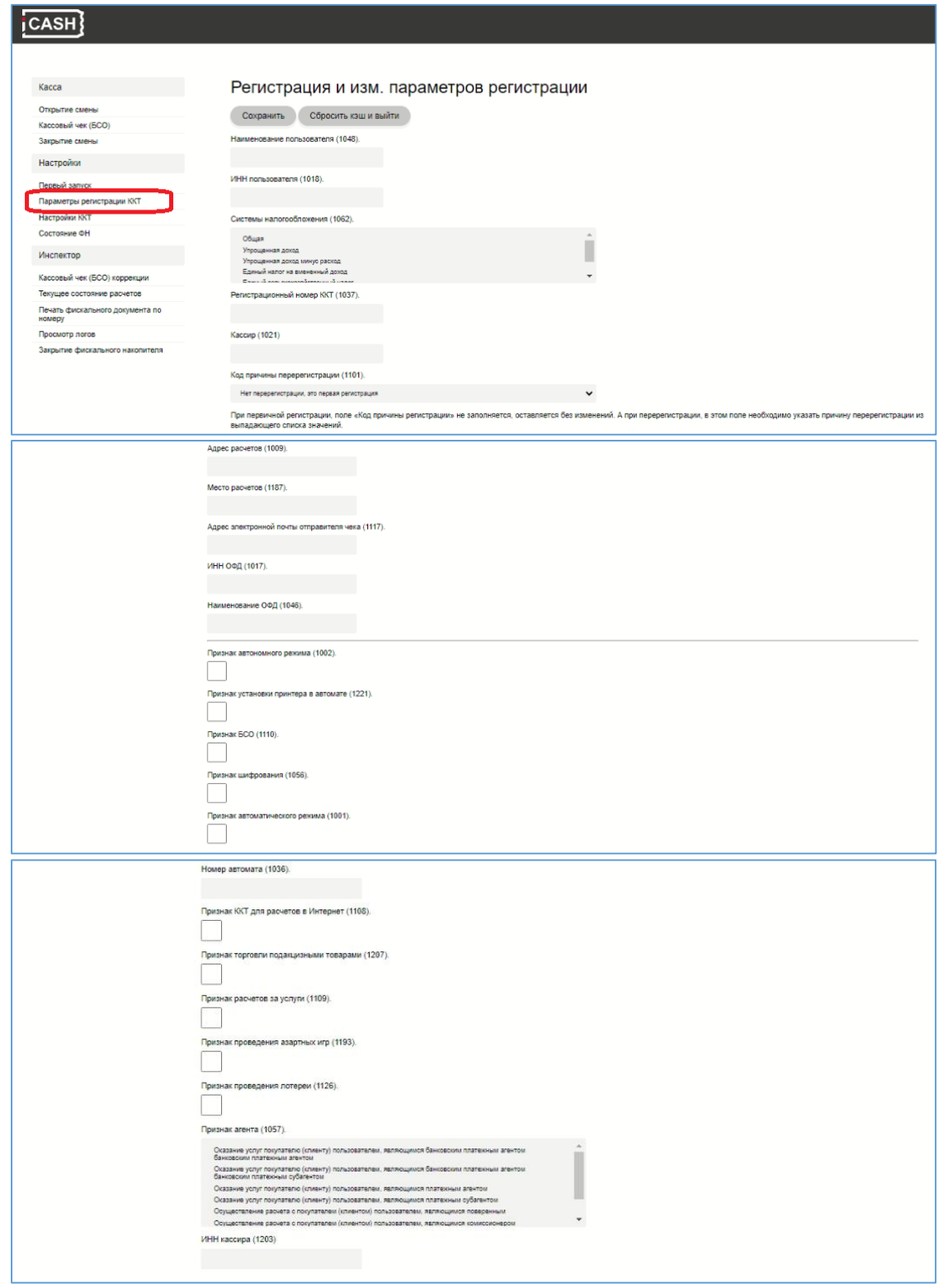

Рисунок 9: Форма Регистрация и изменение параметров регистрации

15. После печати документа о регистрации, онлайн-касса допускается к эксплуатации. В разделе Касса, можно открыть смену, сформировать чек, закрыть смену

# **Основные операции выполняемые в ходе эксплуатации ККТ**

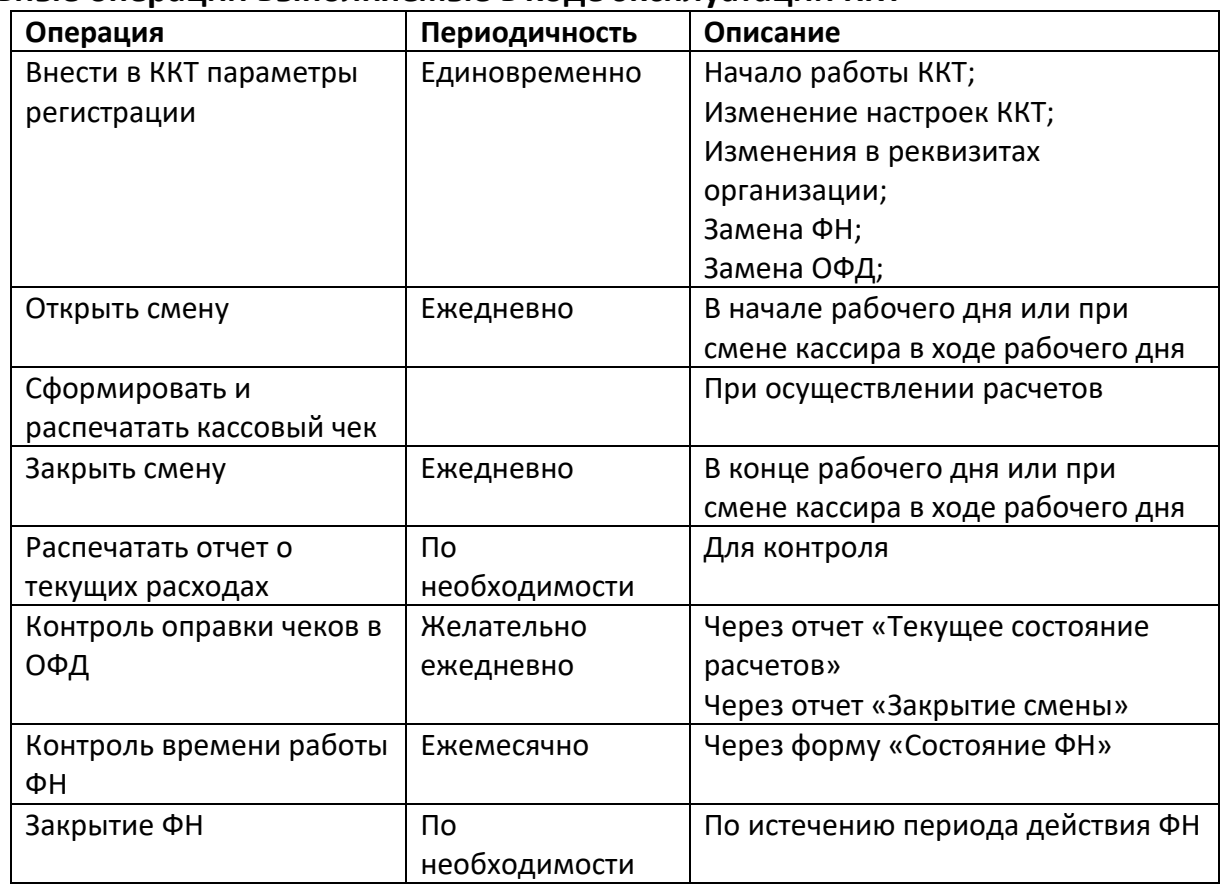